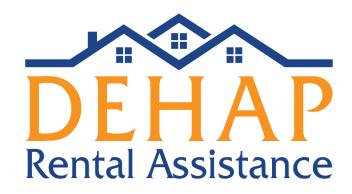

# **Landlord Registration and User Setup Guide**

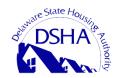

Delaware State Housing Authority 18 The Green Dover, DE 19901 (866) 935-0407

### **Initial registration:**

- It begins with one single person registering as the initial admin landlord. Other
  users can be added later into the registration process, but only one landlord user
  can do the initial registration.
  - This should be the person who will log into the landlord portal most frequently and oversee all information within it.
  - The initial admin landlord does not need to be the owner.
- That individual will go to their agency's login page and click the <u>Register Now</u> link
- They will arrive on the registration page. Complete the required fields, select "Landlord" as the user type, and click the "Register" button.
- An email will be sent to the email address used at registration. Follow the link in the email to set your password.
- Log in with your email address and password.

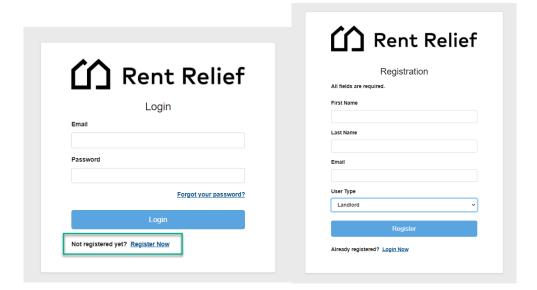

#### **Landlord Info:**

- The initial admin landlord will complete the landlord information section so that the information on this page matches the company W-9 or property tax documents.
- <u>Company Name</u>: Enter in the name of the Real Estate or Property Management company. This information should match the company name on the tax documents.
  - This is not a required field. If your operation is not under a company name, then you may leave this field blank.
- Owner/Contact Name and Contact Info: Enter in the name and contact info of the Initial Admin Landlord.
  - This should be the actual info of the person completing the initial admin registration. They should be the person who will be logging into this landlord

- portal most frequently and managing all tenant applications and property info within it.
- Confirm the landlord email address that is being used for registration. This is the main data point that will link other landlord users and tenant applications.
- <u>Landlord Representative</u>: A Landlord Representative is a person who is not part of the rental operation or management company that will be completing the Landlord application on behalf of the landlord.
  - A landlord may need to use a Landlord Representative if they are not tech savvy, as an example.

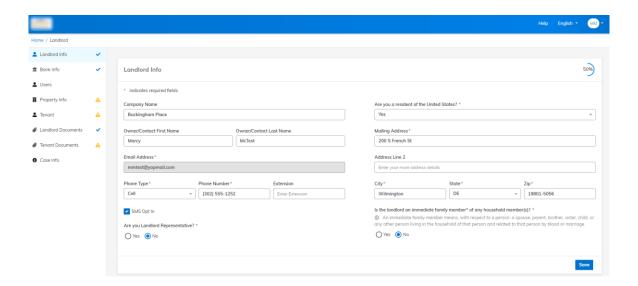

#### **Landlord Users:**

- The Landlord Users section is where additional landlord users can be added. These may be property managers, corporate executives, or any person who will be helping to manage tenant applications.
- To add a new landlord user, click the Add User link in the top right corner.
- A new window will pop up. Complete all the required fields, select a role, and save.
- <u>Landlord User Roles</u>: There are two different roles to choose from. The role a user is assigned will determine what info they can access in Rent Relief.
  - Admin Users can access all information (bank, tenant, property) existing in this landlord profile. They can also add additional landlord users.
  - Standard Users can only view the data for the properties that they have been linked to (property linking is done on the Property Info page). Standard Users can be linked to multiple properties. They cannot add additional landlord users.
- Once the new landlord user's information has been saved, click the "Invite" button to send them an email with a link to register under this landlord profile.
  - New landlord users <u>must register using the invite link sent from this landlord</u> <u>user screen</u>. If they try to register by using a different link, then they will likely get an error message.

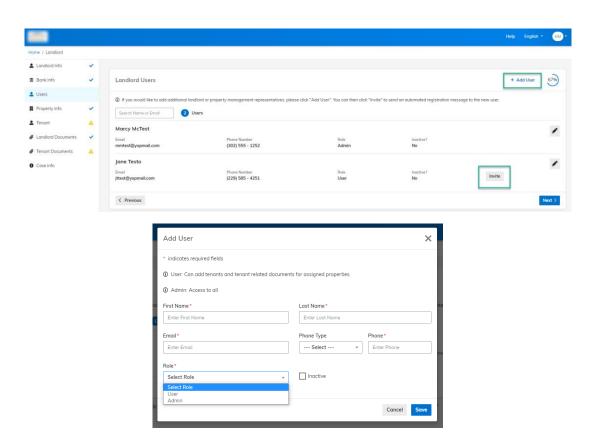

### **Bank Information:**

- Multiple bank accounts can be added to rent relief.
- Click the Add Bank Account link in the top right corner to add each new account.
- A pop-up window will appear. Complete the required fields and save.
- Click the "Verify" button to begin the bank verification process. Each bank account will need to be verified.
  - The test deposit can take up to 48 hours to appear in the account.
- These bank accounts can be linked to one or multiple properties.
- This section is completely optional. It is only required for landlords who want to receive payment electronically by ACH.

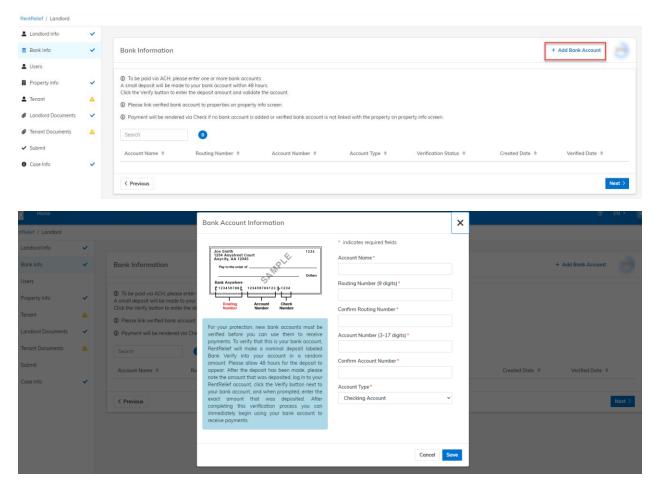

## **Property Info**:

- One property or multiple properties can be added into rent relief.
- Click the Add Property link to add each new property.
- Complete the required fields and click the save button.

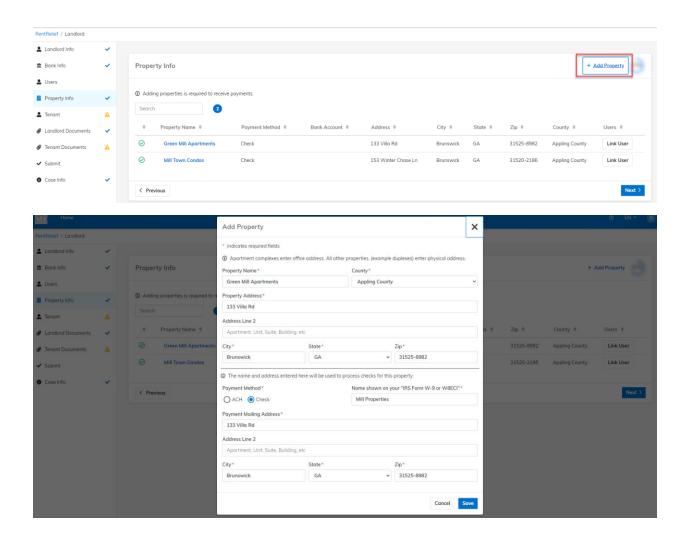

# **Payment Info verification:**

- For each property, the landlord will need to assign a specific bank account for ACH payments or
  enter in the address where the payment should be mailed along with the name as it is displayed
  on the property tax documents.
  - It is very important to verify the Name and Address information in this section, as this is who it will be made out to and where the check will be sent.

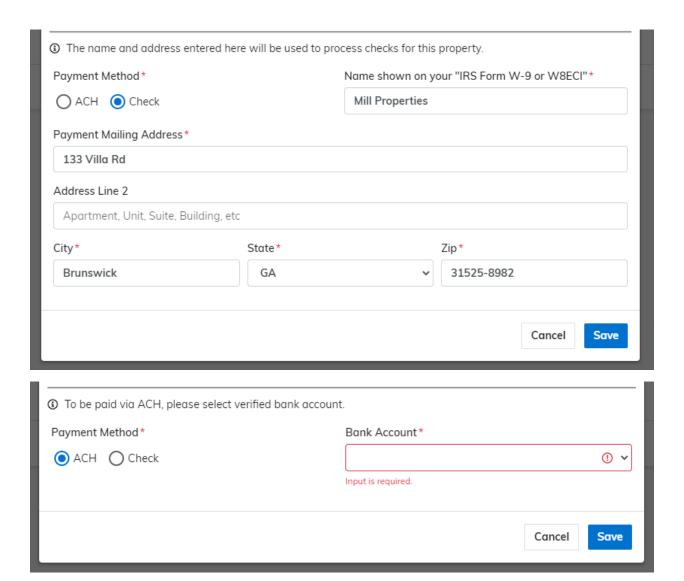

#### **Link User:**

- The link user button on the property info page gives admin landlord users the ability to assign standard users to a specific property.
  - Standard users can be linked to multiple properties.
  - Once a user has been linked to a property, they will be able to see all the data in this
    landlord profile that is related to that property. They will not see the data tied to
    properties they are not linked to.

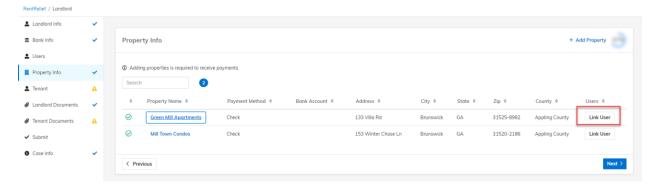

#### **Tenants:**

- Landlord users can add and review tenant info on the tenant tab.
  - o Admin users will see all tenants linked to this landlord record.
  - Standard landlord users will see the tenants of the properties they are linked to.
- To add a new tenant and invite them to register click on the <u>Add Tenant</u> link in the top right corner.
- If a tenant registers before the landlord invites them, then they will automatically appear in this section if they have entered in the landlord information correctly on their application.
  - These tenant applications will appear with a red yield symbol. A landlord will need to click on the tenant's name and complete the required fields.

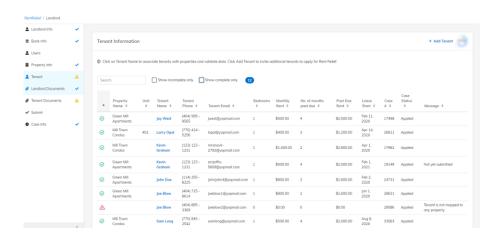

# **Document Upload:**

- <u>Landlord Documents</u>: Upload the required landlord documents.
  - o Each landlord user will need to fulfil this section as they complete their registration.
- <u>Tenant Documents</u>: A tenant file will appear for each tenant that exists under this landlord profile.
  - o Open each file to upload the required documents.

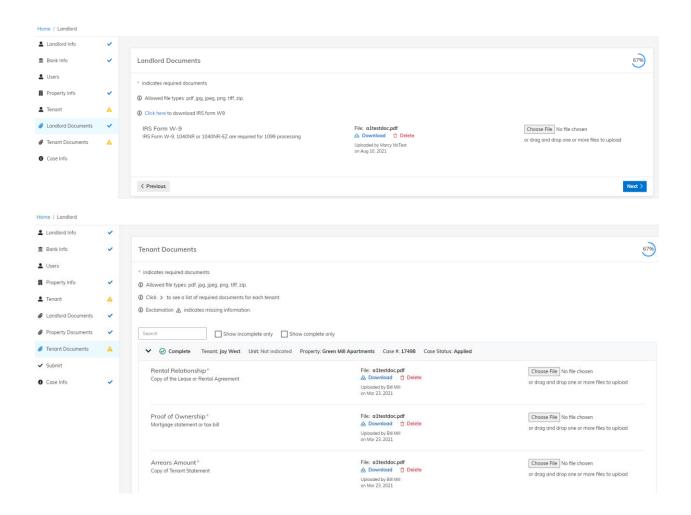

### **Submit:**

- The submit page shows any open tenant applications. They will appear as "Ready for Submission" or "Missing Information".
  - You can submit individual cases that are ready, even if there are cases showing as "missing information".
- When you want to submit the applications that are ready, agree to the terms and conditions.
  - Some agencies require an electronic signature. In that case you would create your electronic signature and apply it to the terms and conditions document.
- A green confirmation will show in the top right corner once the application has been successfully submit.

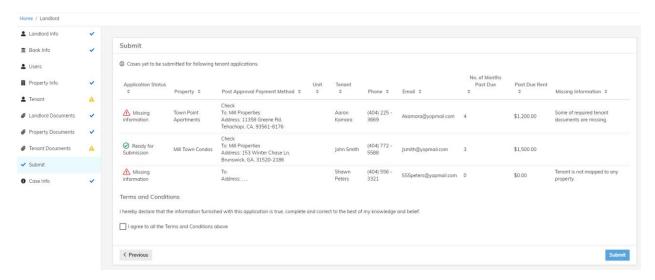

### Case Info:

- This page serves as an overall summary of all the tenant applications that have been submitted under your landlord profile.
- It is highly recommended that landlords check this section frequently, as it updates in real time.
- Important Case Info Items:
  - Tenant name and status: This column will display whether or not a tenant has completed their part of the application.
  - Case Auditor: The name and email of the person assigned to review the case will appear here.
  - Case Status: This section will change in real time as the case moves through the approval process.

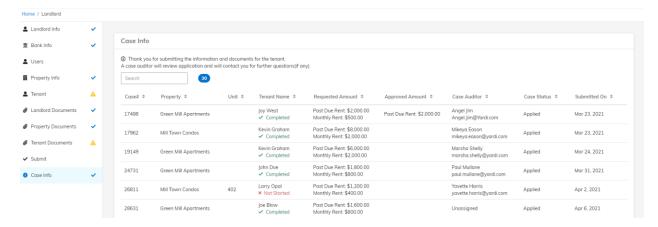